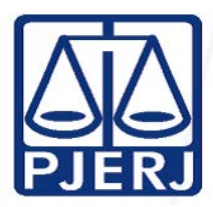

TRIBUNAL DE JUSTIÇA DO ESTADO DO RIO DE JANEIRO

CORREGEDORIA GERAL DA JUSTIÇA DO ESTADO DO RIO DE JANEIRO

# SISTEMA DE IDENTIFICAÇÃO PENITENCIARIA – APRESENTAÇÃO, FORMAS DE

## ACESSO, CONSULTAS EM GERAL

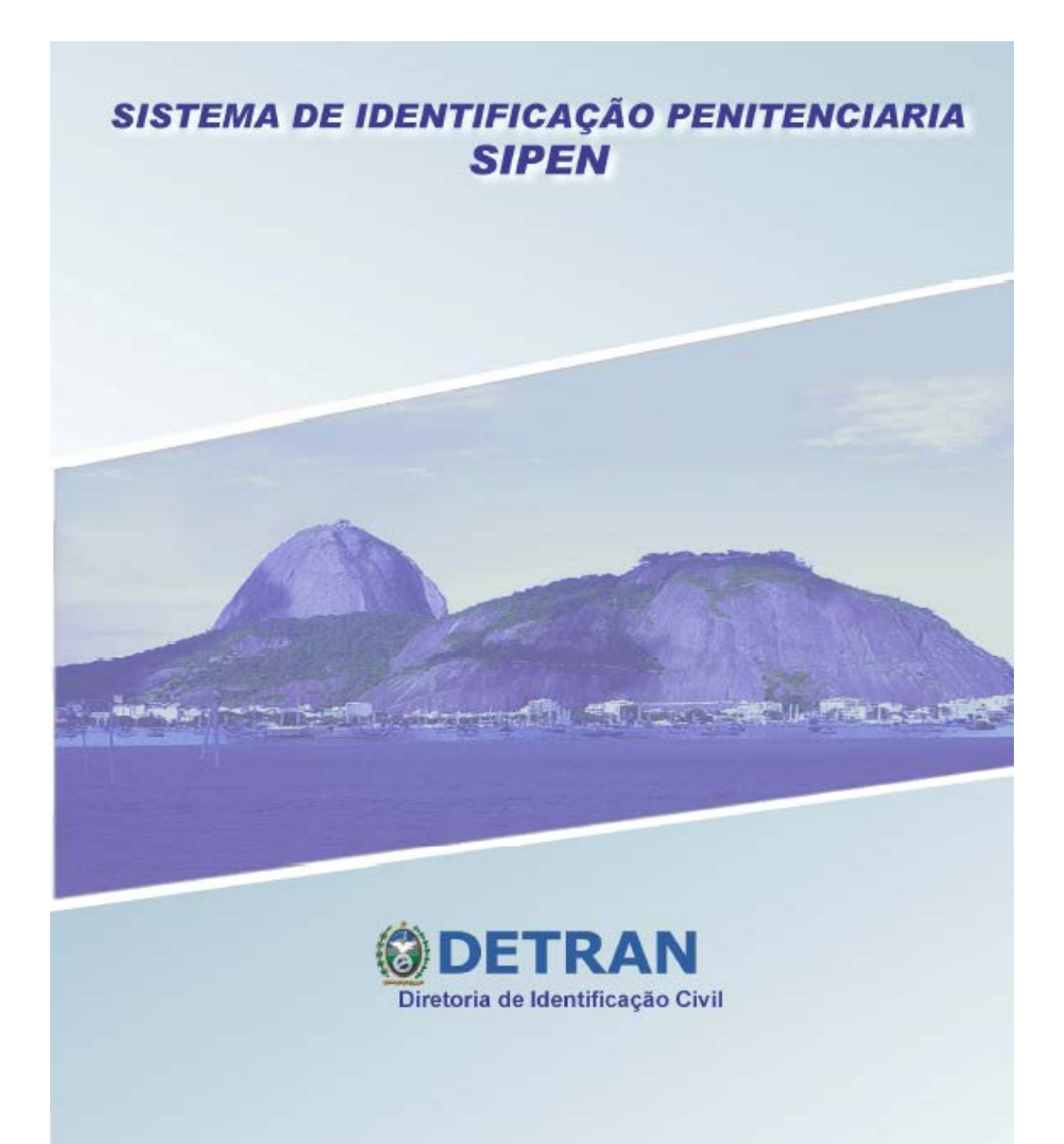

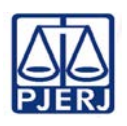

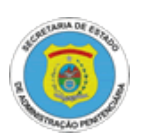

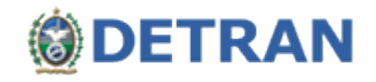

## **APRESENTAÇÃO**

Sr. Usuário,

O Sistema de Identificação Penitenciária (SIPEN) foi inicialmente disponibilizado ao Tribunal de Justiça com a finalidade de agilizar o procedimento de agendamento de apresentações de internos da SEAP, por parte dos Juízos Criminais de 1ª instância.

Atualmente, a sua utilização vem sendo estendida aos procedimentos de cumprimento de alvarás de soltura, passando a integrar a rotina de Varas de Família, Câmaras Criminais e Cíveis e Oficiais de Justiça de todo o Estado.

Neste documento estão descritas as principais informações necessárias para possibilitar a realização das operações de *consulta e consulta geral,* através do SIPEN. Estes recursos estarão disponíveis para todos os usuários do sistema e possuem as seguintes características:

*Consulta*: tem como objetivo a pesquisa de interno para verificação das suas informações, com busca por RG ou parâmetros combinados da qualificação como nome, data de nascimento e filiação. Além disso, a tela de consulta informa, em destaque, o grau de periculosidade atribuído ao interno;

*Consulta geral*: tem como objetivo a pesquisa de interno para verificação da sua trajetória dentro do sistema penitenciário, de forma que se pode observar quando e onde ele teve passagem, funcionando em complemento ao recurso consulta;

#### **FORMAS DE ACESSO**

O interessado na utilização do SIPEN deverá preencher o formulário ACESSO SIPEN disponível na tela inicial do sistema e encaminhar por malote (código 2086) ou entregar pessoalmente ao Serviço de Informações e Apoio a Convênios com Intercâmbio de Dados – SEIAC da Corregedoria Geral da Justiça, situado à sala 710, Lâmina I do Fórum Central.

Atualmente, o acesso ao SIPEN está autorizado para serventias com competência na área criminal e de família (até 04 servidores, além do Magistrado), câmaras cíveis e criminais (até 04 servidores, além do Desembargador), Plantão Judiciário (até 30 servidores) e todos os Oficiais de Justiça Avaliadores.

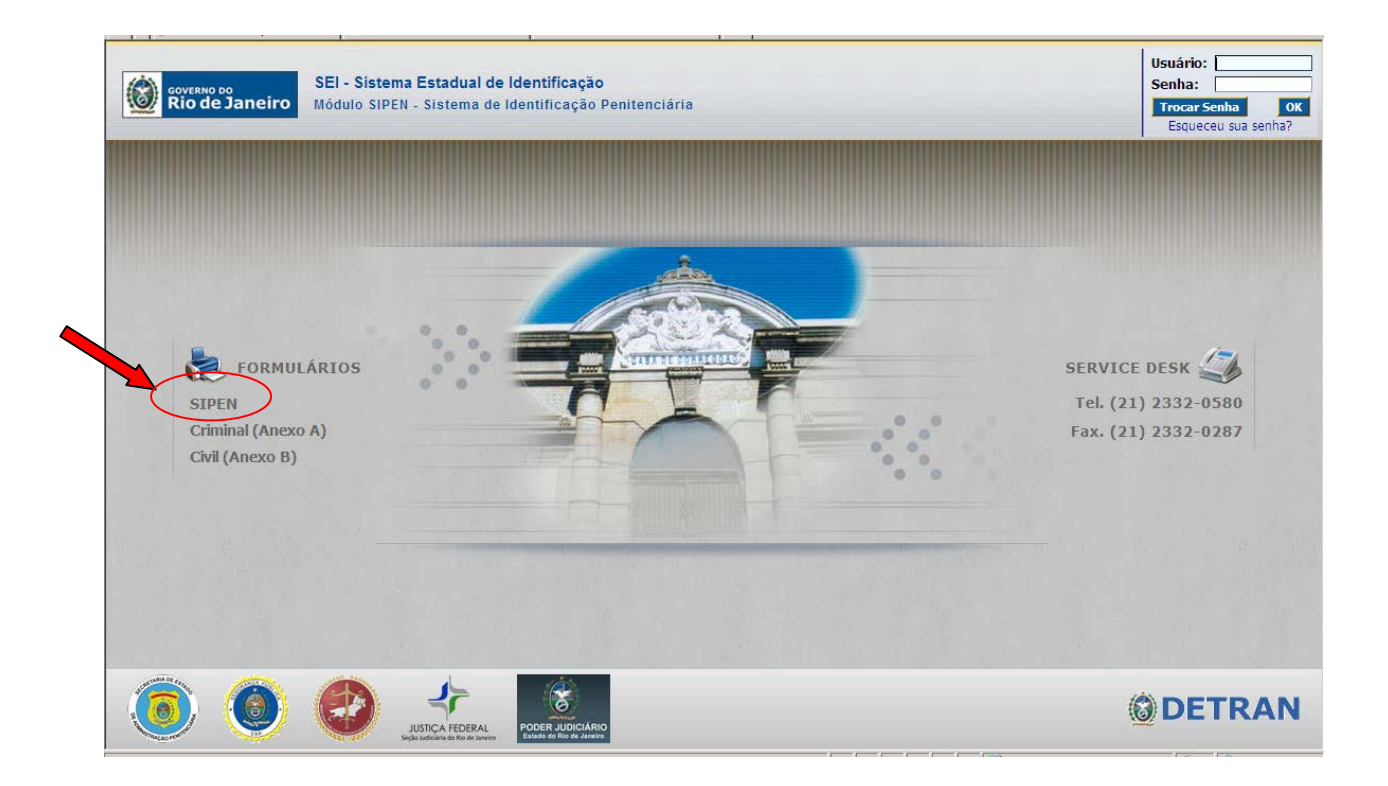

## **OPERAÇÕES DE CONSULTA E CONSULTA GERAL**

Desde o início da operação do SIPEN, o usuário deverá estar atento quanto à possibilidade de divergências relativas à identificação do interno (dados declarados x dados certificados).

Ocorrendo a detecção pela SEAP, da existência de divergências entre a qualificação declarada de um interno (constante da Guia de Recolhimento de Preso - GRP) e a sua identificação certificada, este poderá ser facilmente encontrado no **módulo consulta** do SIPEN, utilizando por parâmetro quaisquer dos dados qualificativos.

Abaixo, segue um tutorial resumido para orientar a realização das operações *consulta e consulta geral*:

## **I)Consulta:**

**1)** No menu principal, no módulo "Presos" selecionar a opção "Consulta". Qualquer um dos campos é passível de busca, sendo que:

## **A busca por RG será efetuada tanto nos "***Dados Declarados na GRP"***, como nos**  *"Dados certificados pelo SEI"***, o que permite a localização de mais de um registro;**

 **Já na busca por NOME, além dos** *"Dados Declarados na GRP"* **e dos** *"Dados Certificados pelo SEI"***, pode-se encontrar resultados também como** *"Outros Nomes".*  **Ao menos dois nomes precisam ser inseridos no campo de consulta;**

- A busca por **Nome**:
	- *Requer no mínimo 2 nomes;*
	- *Faz a procura "iniciando com" (necessário respeitar a ordem de prenomes e sobrenomes na pesquisa)*
- $\triangleright$   $\acute{\text{E}}$  possível utilizar mais de um campo como filtro para executar a pesquisa.

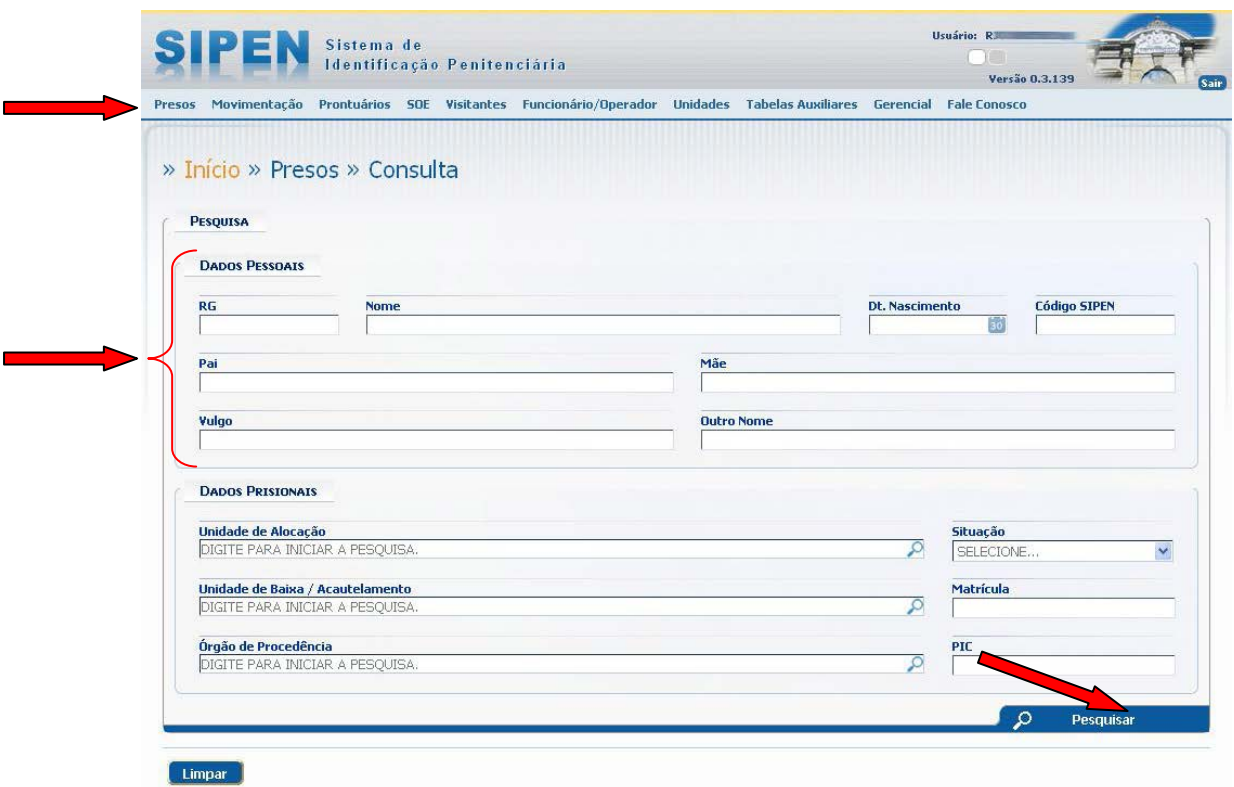

### **BOTÕES**

*Pesquisar* Efetua a pesquisa de acordo com o parâmetro mencionado; *Limpar* Limpa os campos, deixando a tela pronta para uma nova pesquisa.

**2)** Caso não seja localizado nenhum interno, o sistema exibirá a mensagem: *"Nenhum interno satisfaz os critérios de pesquisa informados."*. Dessa forma a tela estará em branco, pronta para realizar uma nova consulta.

**3)** Se a pesquisa localizar mais de um registro, o sistema exibirá uma lista de **Cadastrados**, que pode ser paginada de 10 em 10 resultados, de acordo com a quantidade de itens localizados, com o intuito de diferenciá-los, principalmente em caso de homônimos. Nesse caso é necessário clicar no botão **que extinta a Consultar**, para abrir a tela com os dados do interno correspondente.

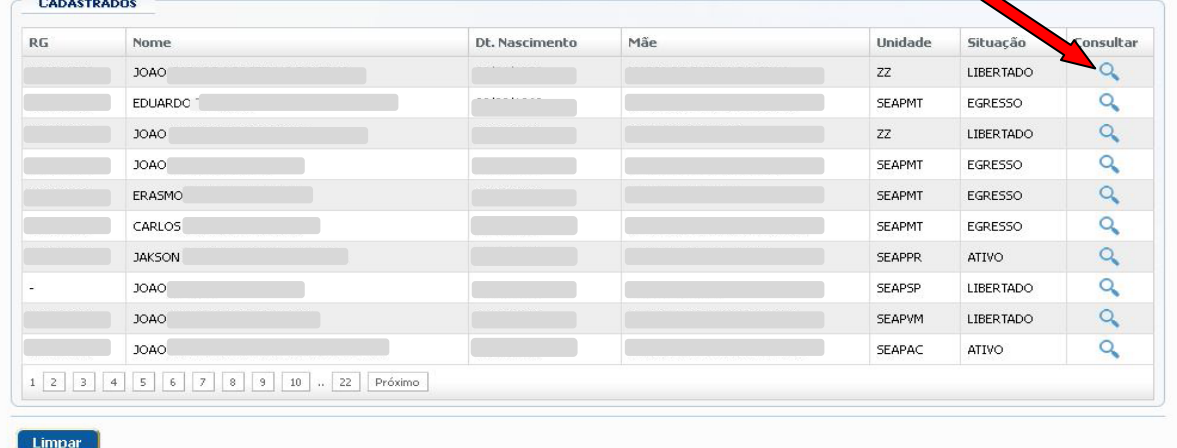

**4)** Na tela de consulta detalhada, é possível visualizar informações do prontuário do interno, bastando para isso, clicar no título da aba correspondente. Além disso, a informação do grau de periculosidade atribuído ao interno será apresentada em destaque na tela.

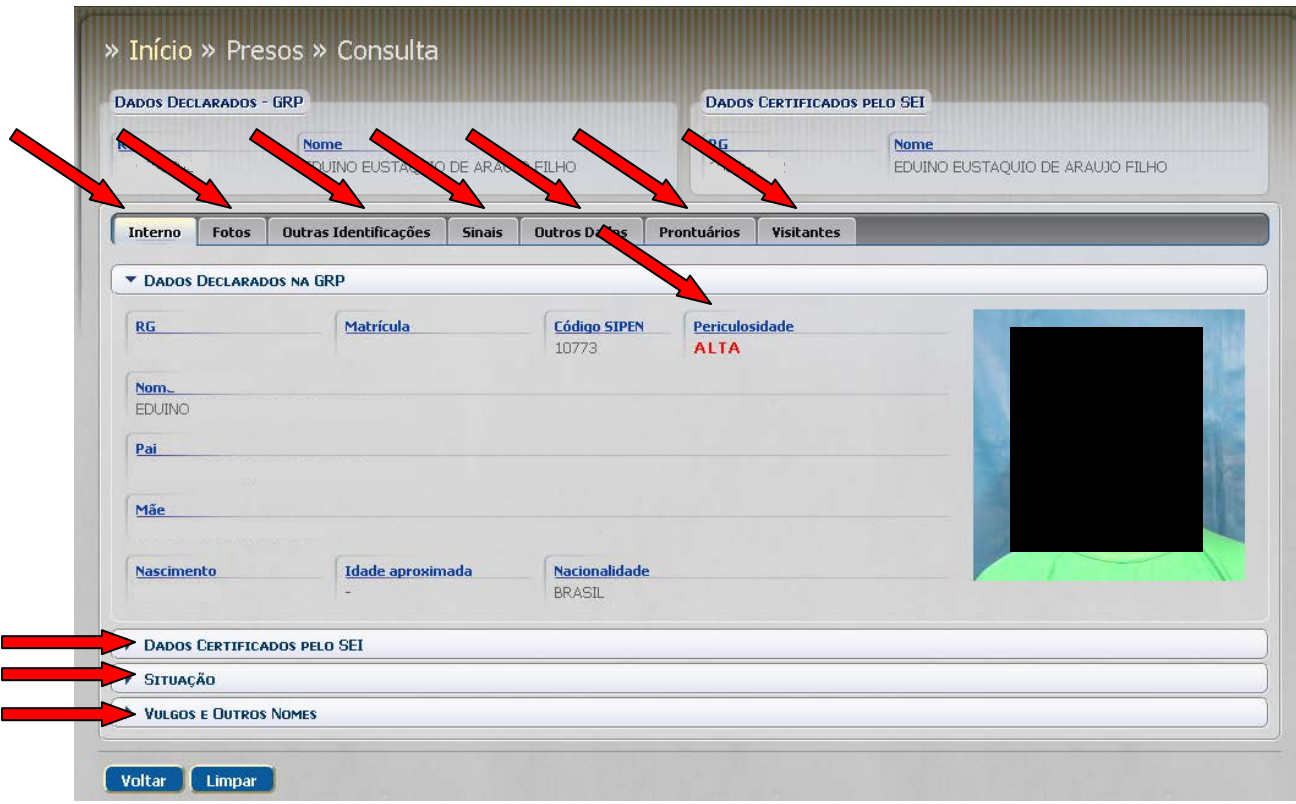

#### *Atenção*

O destaque conferido à informação da periculosidade varia de acordo com o grau atribuído. Nos casos de periculosidade alta ou altíssima, a informação é apresentada com a fonte na cor vermelha, conforme o exemplo acima.

## **II) Consulta geral:**

**1)** No menu principal, no módulo "Movimentação" selecionar a opção "Consulta Geral". A pesquisa pode ser feita pelo **RG** ou pelo **Nome** do interno, com as seguintes características:

#### **A busca será efetuada somente nos "Dados Declarados na GRP";**

- A busca por **Nome**:
	- *Requer no mínimo 2 nomes;*
	- *Faz a procura "iniciando com" (necessário respeitar a ordem de prenomes e sobrenomes na pesquisa).*

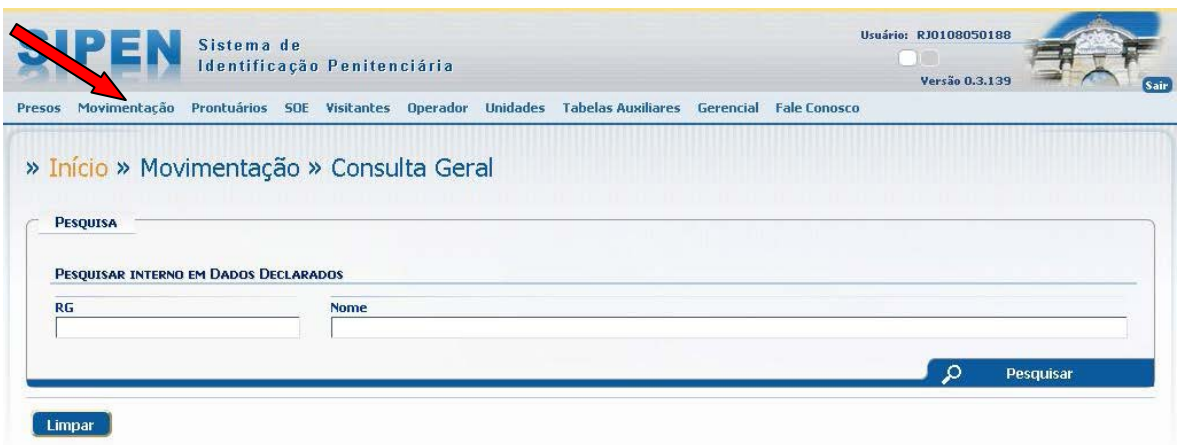

### **BOTÕES**

*Pesquisar* Efetua a pesquisa de acordo com o parâmetro mencionado; *Limpar* Limpa os campos, deixando a tela pronta para uma nova pesquisa.

**2)** Se a pesquisa localizar mais de um registro, o sistema exibirá uma lista de **Cadastrados**, que pode ser paginada de 10 em 10 resultados, de acordo com a quantidade de itens localizados, com o intuito de diferenciá-los, principalmente em caso de homônimos. Nesse caso é necessário clicar no botão da coluna de *Consultar*, para abrir a tela com os dados do interno correspondente.

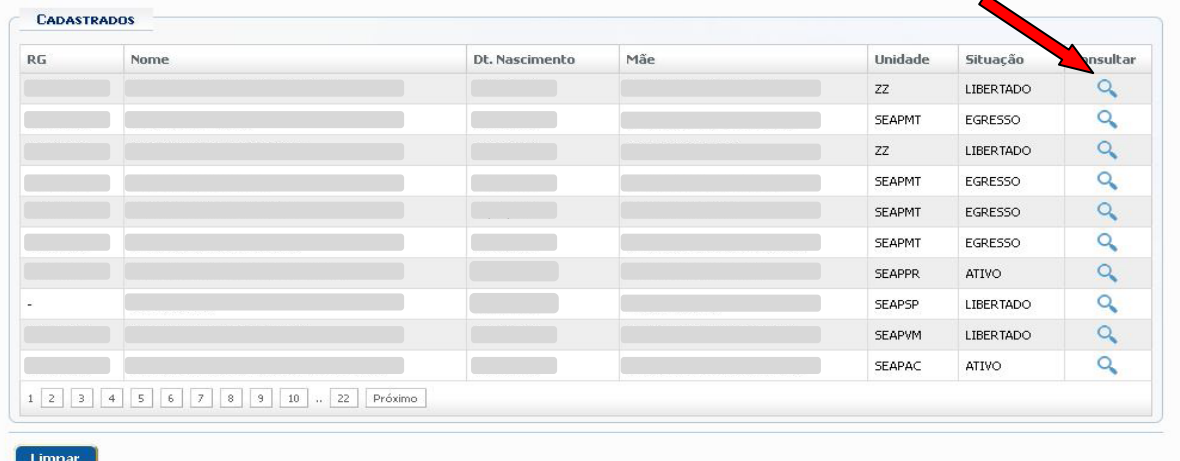

**3)** Ao abrir a tela com os dados do registro, além da identificação do interno, o sistema apresenta a sua localização atual e o seu histórico de movimentação.

## **HISTÓRICO:**

O histórico é formado por dados de ocorrências do prontuário de classificação e por dados de movimentação.

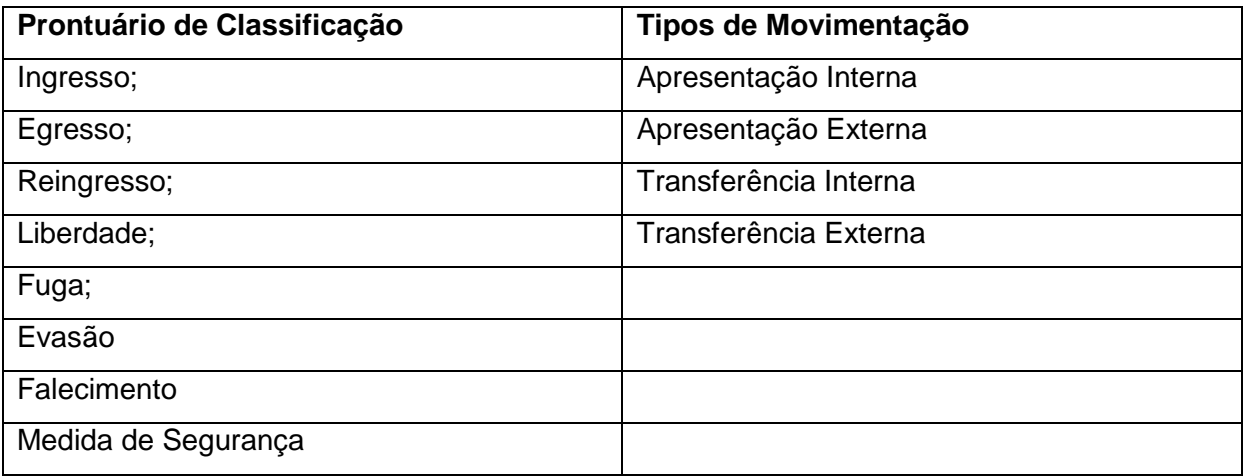

**4)** Ainda é possível consultar informações detalhadas de cada ocorrência, clicando no

# botão **,** da coluna de *Detalhar.*

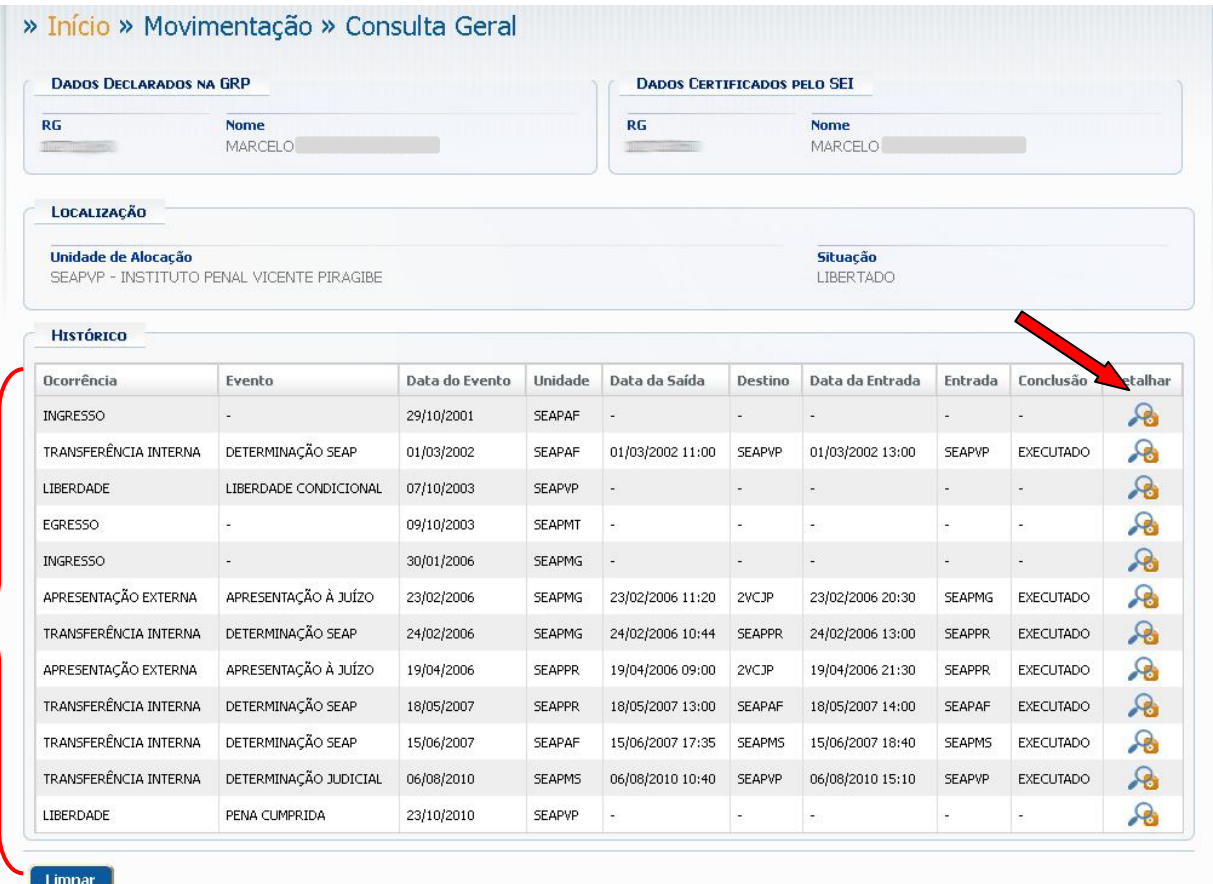

**IV) Dúvidas ou sugestões:**

**Serviço de Informações e Apoio a Convênios com Intercâmbio de Dados Divisão de Documentação e Informação Departamento de Suporte Operacional Diretoria Geral de Administração Corregedoria Geral da Justiça** [cgjseiac@tjrj.jus.br](mailto:cgjseiac@tjrj.jus.br) Tel.: 3133-2985/3029 Chefe do Serviço: Fernando Braga Minelli